*Leverantörsfaktura registrering*

## Leverantörsfaktura registrering

Gå in i Fakturaregistrering i delsystemet Leverantörsreskontra.

Välj funktion <REGISTRERING>.

Ange leverantörsnummer, ENTER, SÖK om du inte kan numret och då blir alla fälten tillgängliga för urval.

Kontrollera att uppgifterna på leverantören stämmer med fakturan. KLAR.

SÄTTIN ger nytt fakturanummer.

Ange fakturadatum, bokföringsdatum blir detsamma som fakturadatum. Ändra förfallodatum om det ej stämmer med det förslagna datumet, betalningsdatum sätts automatiskt till förfallodatum, men går att ändra.

Ange fakturanummer och eventuellt OCR-nummer.

Fakturatyp <DEBETFAKTURA> eller <KREDITFAKTURA>.

Ange fakturabelopp, kontrollera momsen. Om du är behörig så kan du attestera fakturan. Om en systemnyckel är satt så behöver du inte attestera fakturan direkt utan en fråga kommer upp efter att konteringen är färdig om du vill attestera fakturan eller inte.

Kontrollera betalningssätt, KLAR.

Om kostnadskonto angivits i leverantörsregistret så föreslås detta vid konteringen, går att ändra.

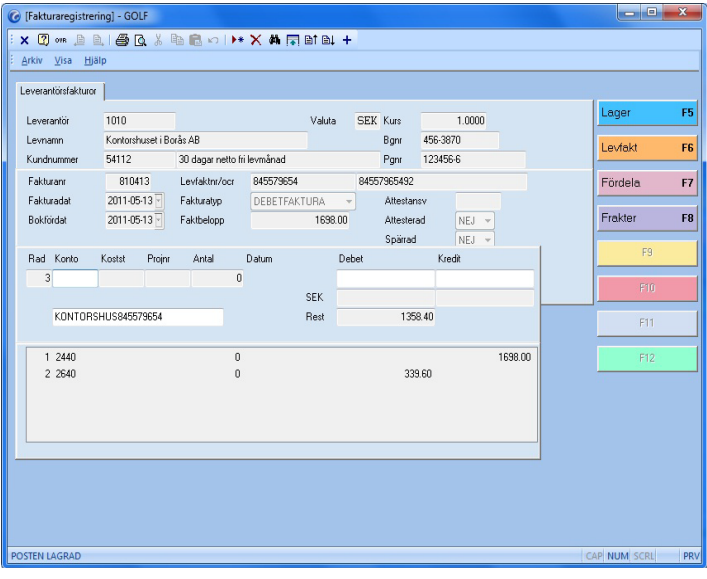

FIGURE 39. Leverantörsfaktura registrering

F5, ger möjlighet att boka av fakturan mot registrerat inköp som inlevererats i lager. F6, visar hur gamla bokade fakturor på vald leverantör har bokats. SÖK visar konteringen. F7, ger möjlighet att fördela kostnaden på flera månader, t ex hyra, telefon. Avräkningskonto från leverantörsregistret.

F8, ger möjlighet att boka av fakturan mot registrerade frakter. Spara med KLAR.

När registreringen är klar tryck AVBRYT och ändra funktion till <UPPDATERING>, KLAR. En leverantörsfakturajournal skrivs nu ut samt verifikationslista.